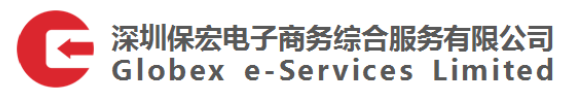

# OMS-区内备货模式操作指引

## 目录

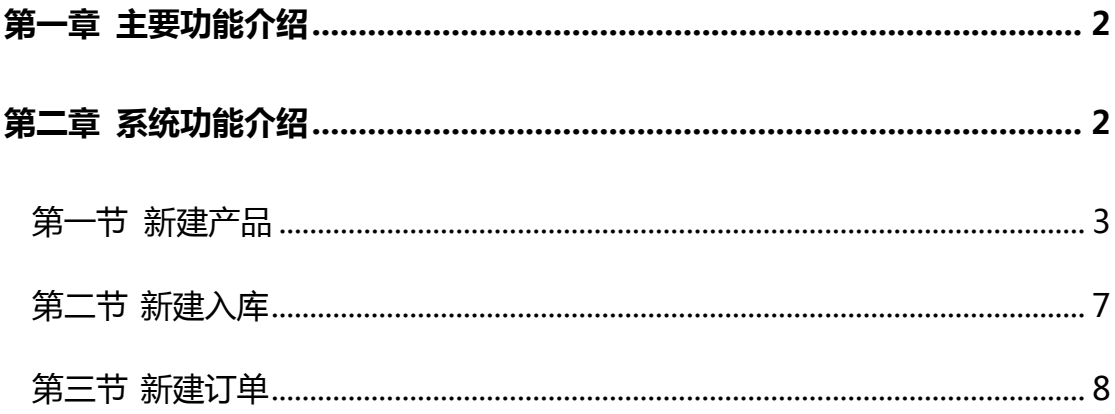

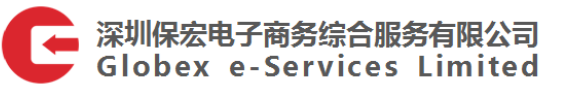

#### <span id="page-1-0"></span>第一章 主要功能介绍

1.1 基础设置: 主要用于账户信息展示, 并提供账户基本信息、联系人基本信

L

息、收发件人列表、修改密码和退出的功能。

1.2 产品管理:提供产品新增、组合产品新增、产品列表、产品批量上传、供 应商列表和海关申报要素上传的功能。

1.3 入库管理:提供入库单新增、备货入库单列表和集货入库单列表的功能。

1.4 订单管理:提供订单新增、备货订单列表、集货订单列表和订单批量上传 的功能。

1.5 财务管理:提供交易记录、充值记录和客户充值的功能。

1.6 物流发运管理:提供区外仓模式下,建立订单、订单列表和批量上传订单 的功能。

1.7 QC 功能: 提供 QC 列表的功能。

1.8 业务管理:提供报关单和资料下载的功能。

1.9 采购单管理:提供创建采购单、采购单列表、区外收货管理和批量上传采 购单的功能。

#### <span id="page-1-1"></span>第二章 系统功能介绍

OMS 区内备货模式操作描述:货物以"包裹进、包裹出"形式,入前海保税 港区,并进行区内报关后出区,不跨月汇总集中出报关单退税结汇的出口模式。 区内备货操作流程图:客户登陆 OMS 系统进行新建产品并新建入库单,安排 货物入区仓库暂存,待产生订单后再新建订单,仓库安排下架等物流操作报关

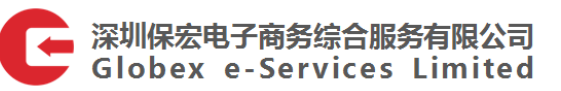

#### 出区转运出口。

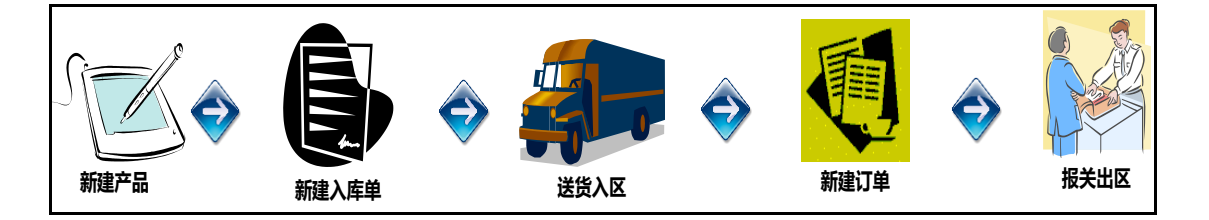

L

<span id="page-2-0"></span>新建产品

客户登陆 OMS 系统(网址 [http://oms.ex-go.com/login\)](http://oms.ex-go.com/login),点击产品管理, 进入产品新增页面,进行产品的建立。

#### ■ 系统位置:产品管理->产品新增(新建普通产品)

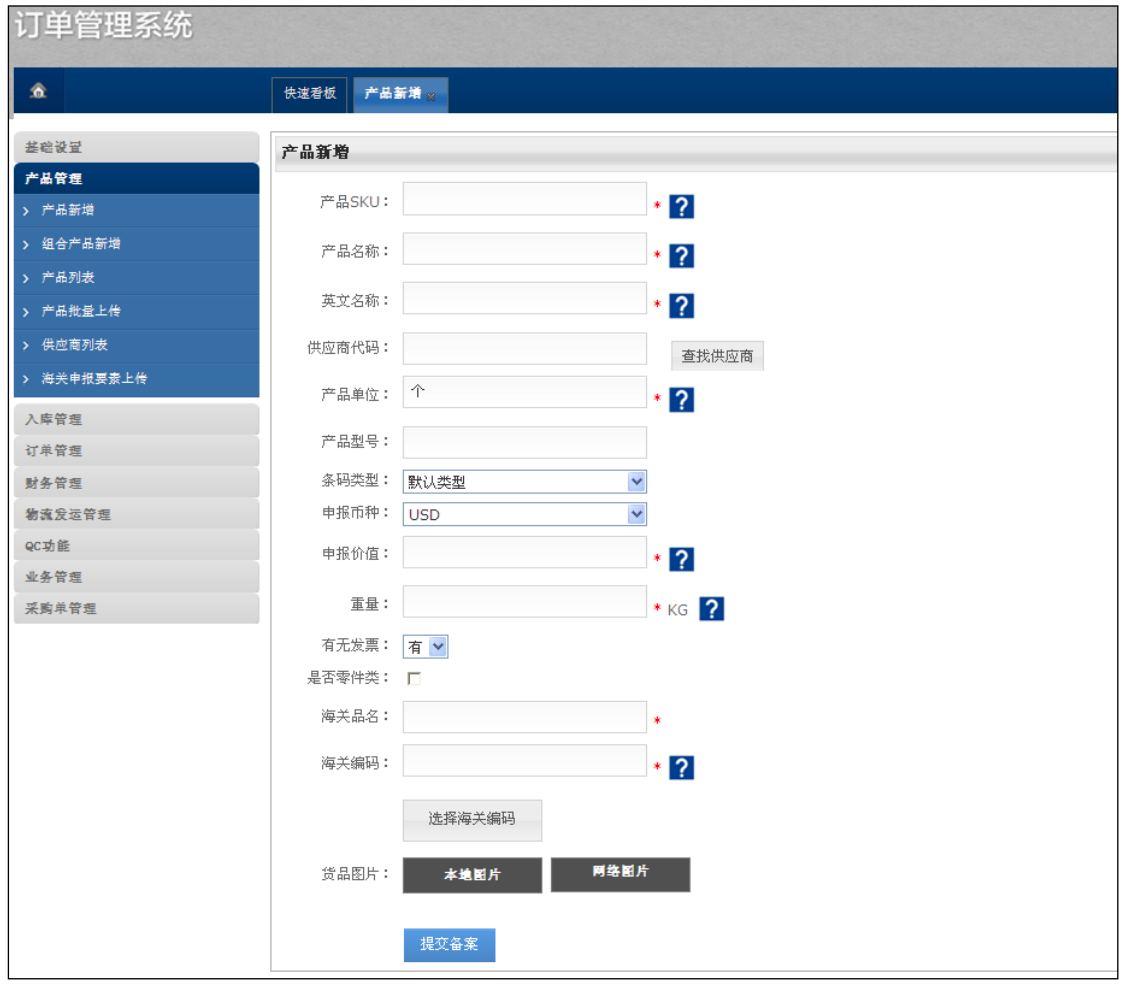

普通产品即基础产品,例如'鼠标、键盘、机箱等'

√字段后标记为"\*"的为必填项,客户也可根据需要填写非必填项;蓝色问

号标识,鼠标停留后会显示当前项的填写解释和限制信息

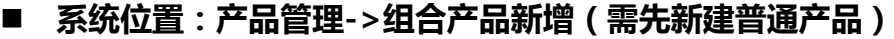

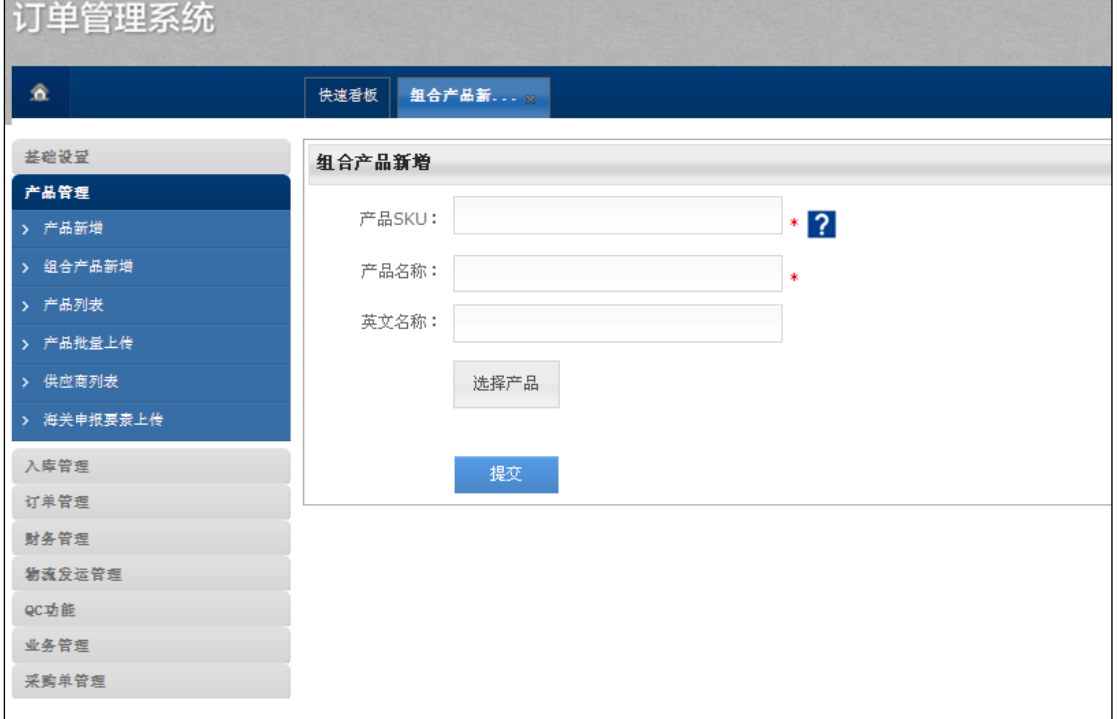

L

组合产品,即需要绑定多个普通产品,例如'一整台电脑,包括鼠标、键

盘、机箱、显示器等',客户必须选择至少两个普通产品

字段后标记为"\*"的为必填项

 点击【选择产品】按钮,界面展示之前已添加成功的普通产品,勾选方框, 即可添加成功

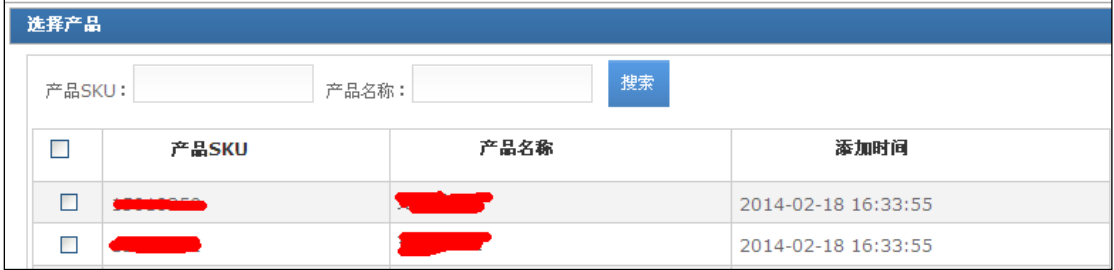

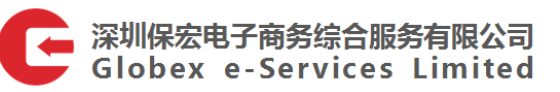

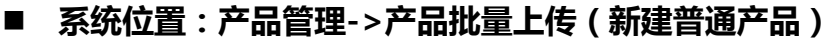

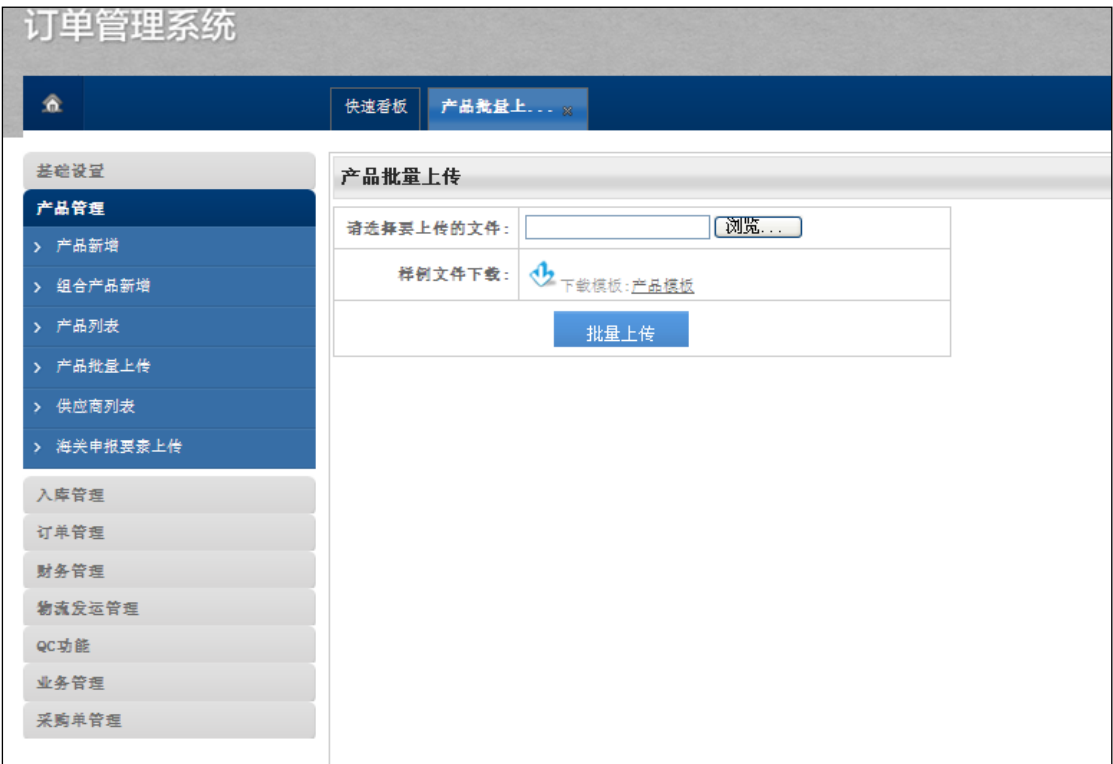

L

点击"产品模板"下载表格,并进行填写:表格内红色字体为必填部分,

将鼠标放置在表头,显示填写说明和要求

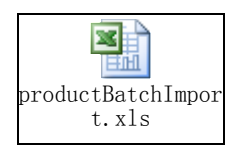

√填写表格完毕后,点击浏览、选择上传文件,并点击"批量上传"

■ 系统位置:产品管理->海关申报要素上传(需先进行产品批量上传)

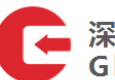

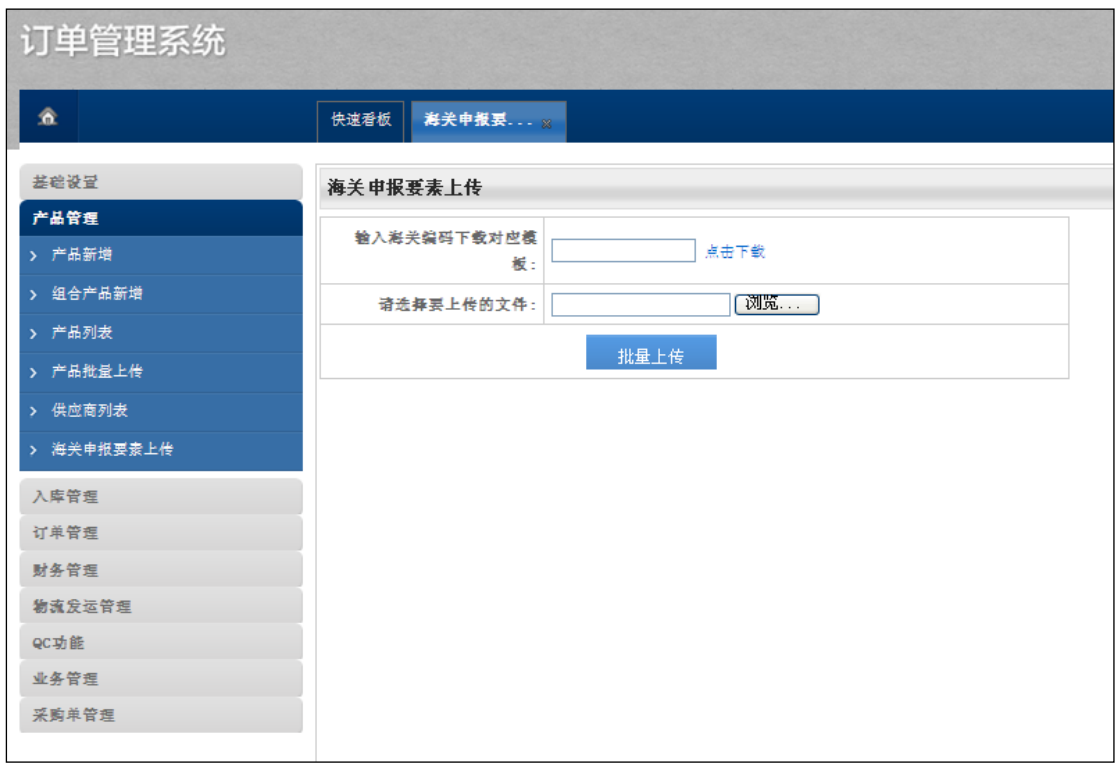

L

✔ 海关申报要素即海关编码对应的归类要素的信息

输入海关编码,点击下载表格,并进行填写:表格内所有资料都是必填的

- √填写表格完毕后,点击浏览、选择上传文件,并点击"批量上传"
- 系统位置:产品管理->产品列表

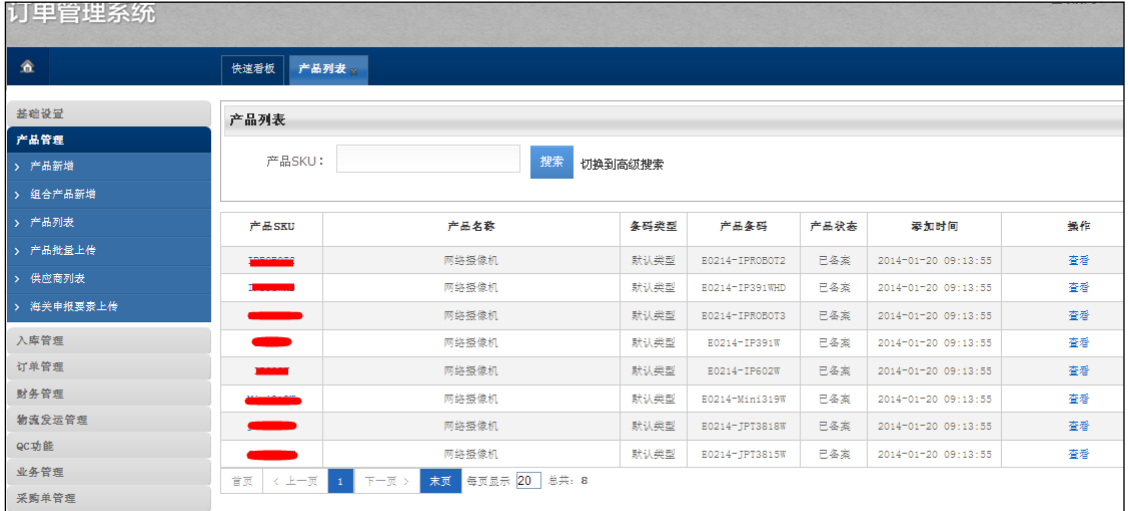

 新建产品提交后都会显示在产品列表中,并可进行产品的编辑、删除和查 看(注意:产品状态为已备案,无法进行产品编辑和删除,只可进行查看

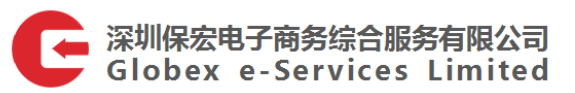

操作)

#### <span id="page-6-0"></span>第二节 新建入库

注意事项:入区货物可以一车一个入库单或一车多个入库单,但不接受一个入

L

库单多车

#### ■ 系统位置:入库管理->入库单新增:选择备货模式

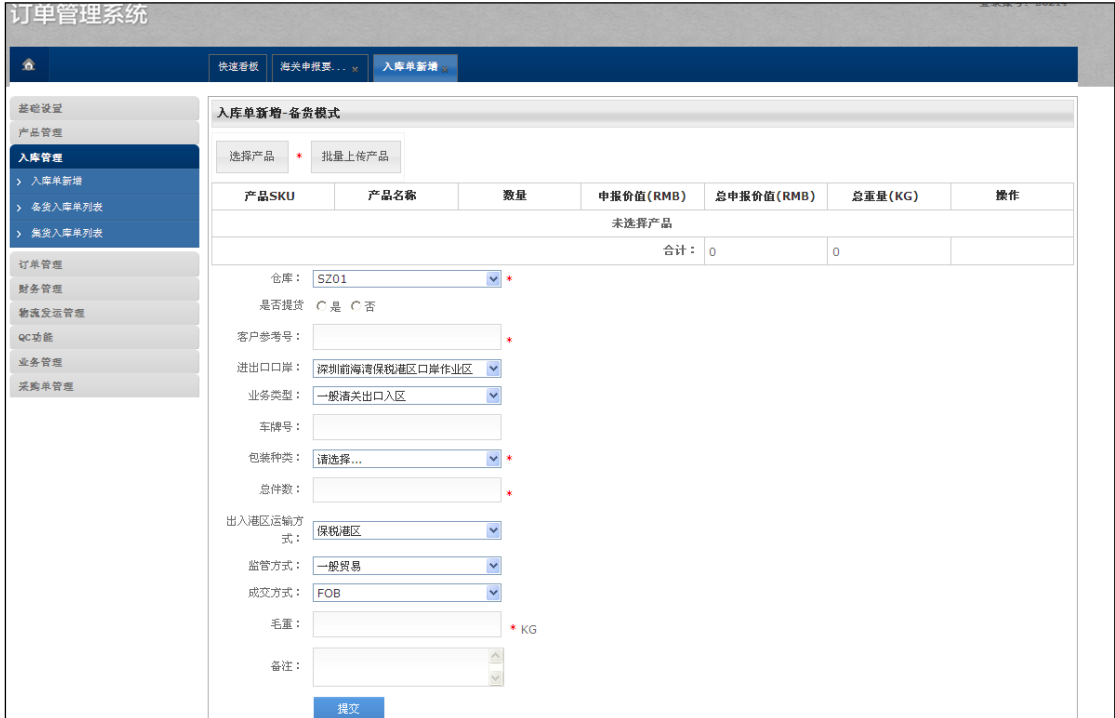

需要客户填写的资料如下:

> 洗择产品

- 是否提货:若需提货请选择"是"打勾,不需提货请选择"否"打勾
- 客户参考号:由客户定义,可以按照客户公司名称首拼音+发货日期组成
- > 车牌号:客户自行安排送货,可以输入相应车牌号
- 包装种类:根据最终外包装种类进行选择,包装种类在 2 种和以上的,可

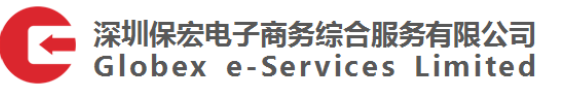

以选择"其他"

- 总件数:根据最终外包装件数进行填写
- 毛重:填写含最终外包装的总实际重量
- 系统位置:入库管理->备货入库单列表

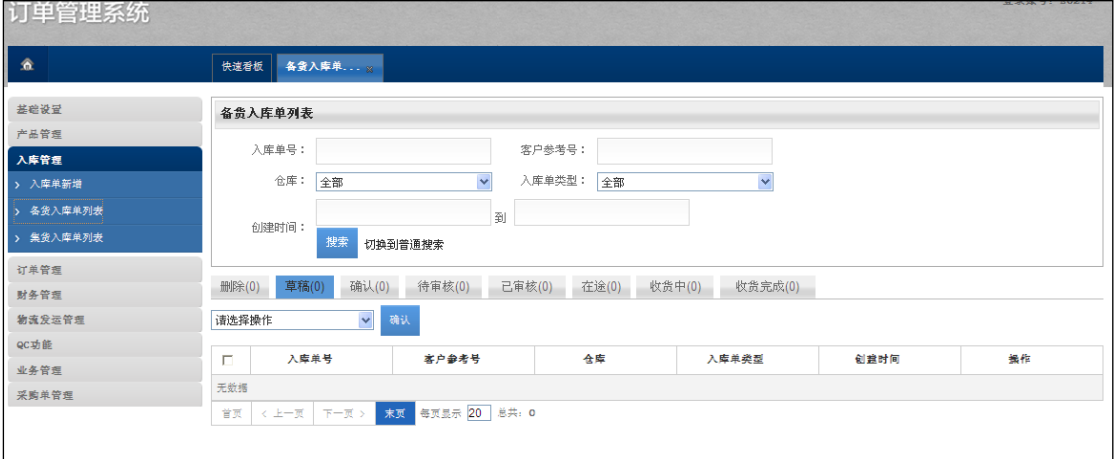

L

- ✔ 新建备货模式入库单成功后会显示在备货入库单列表的"草稿"中
- 入库单状态有删除、草稿、确认、待审核、已审核、在途、收货中和收货 完成(注意:海关审核通过后,更新状态为'已审核',不能再进行入库单 的修改,可打印临时入库单安排货物入区)

#### <span id="page-7-0"></span>第三节 新建订单

■ 系统位置:订单管理->订单新增:选择备货模式

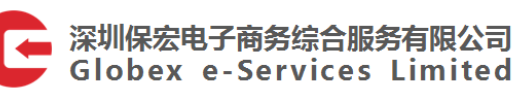

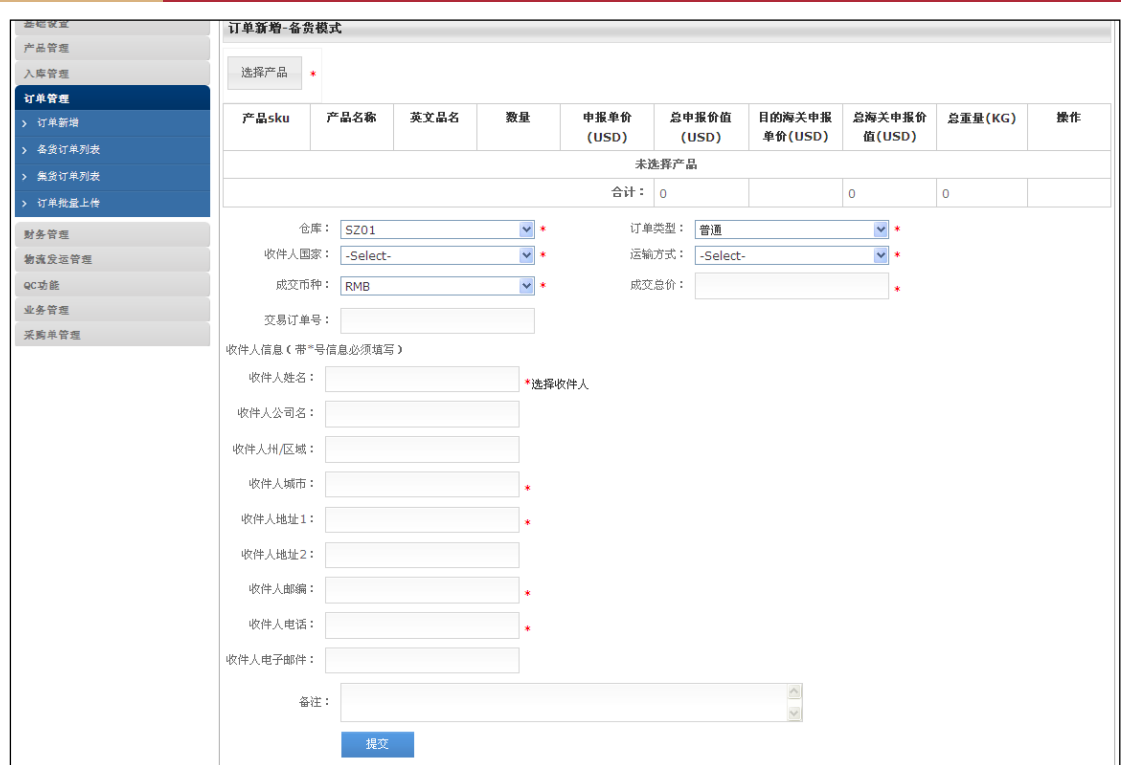

L

> 字段后标记为"\*"的为必填项(注意:是否换单:若客户使用的是自有物

流渠道,请勾选"否")

## ■ 系统位置:订单管理->订单批量上传

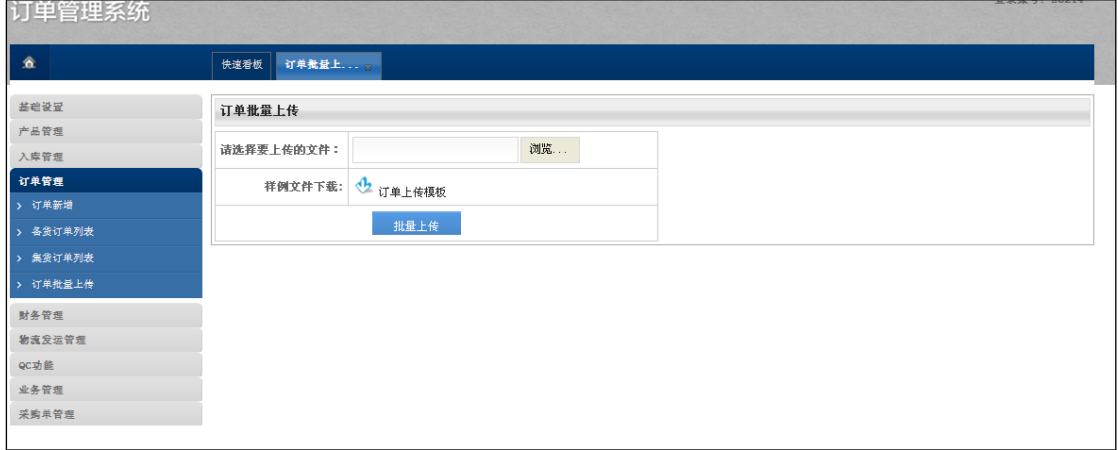

点击"订单上传模板"下载表格,并进行填写:表格内红色字体为必填部

分,将鼠标放置在表头,显示填写说明和要求

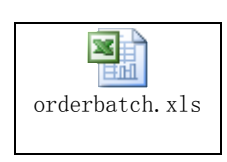

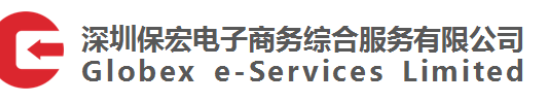

## ■ 系统位置:订单管理->备货订单列表

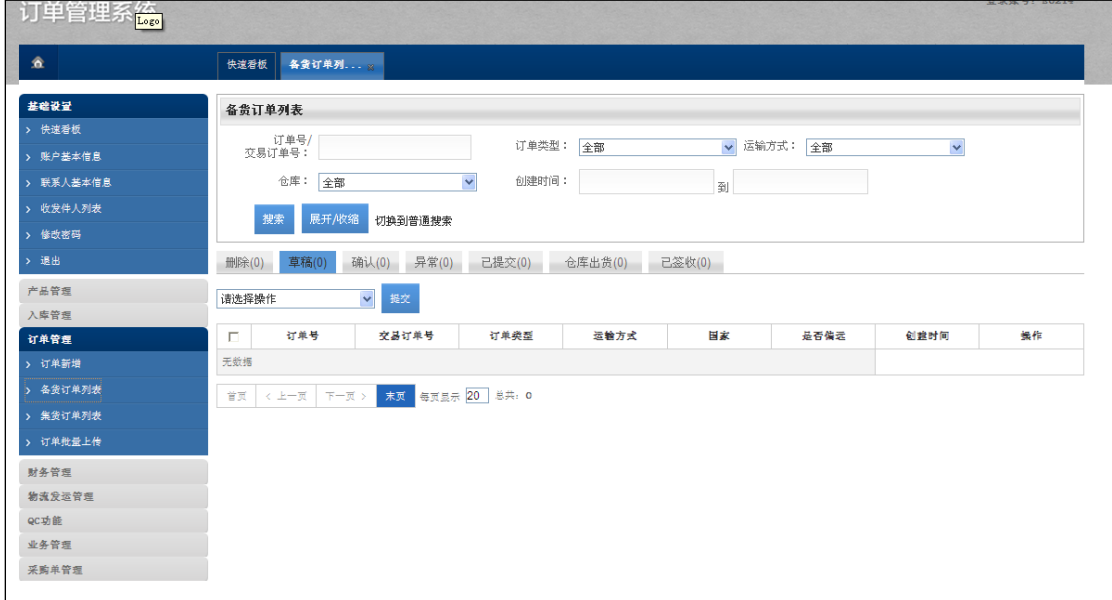

L

## √ 新建备货订单成功后会显示在备货订单列表的草稿状态中

 备货订单列表状态有:删除、草稿、确认、异常、已提交、仓库出货和已 签收(注意:订单需提交到已提交状态,方会显示到仓库操作系统)